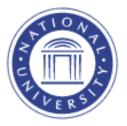

## **Access Class Roster**

## **Access Class Rosters**

The Access Class Rosters screen provides faculty with a current class roster for the classes they are scheduled to teach.

1. Go to the Quick Links for Instructors Menu and select Class Roster

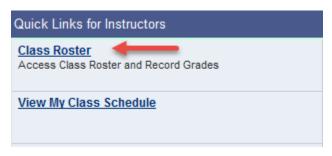

A list of terms in which the faculty member has taught or is scheduled to teach will be displayed. Click on the Class Roster link.

| My Sch                     |      | edule > 2015                             | i-07 July > National                    | Univers  | itv                   |                                   |                               |              |
|----------------------------|------|------------------------------------------|-----------------------------------------|----------|-----------------------|-----------------------------------|-------------------------------|--------------|
| 🖉 🔠 First 🗹 1-14 of 14 🕨 ∪ |      |                                          |                                         |          |                       |                                   |                               | Last         |
|                            | Term | Class                                    | Class Title                             | Enrolled | Days & Times          | Room                              | Class Dates                   | Books        |
| <u>Class</u><br>Roster     | 1601 | <u>PSY</u><br><u>679-8113</u><br>(11608) | Psychology of<br>Trauma (Lecture)       | 8        | MoWe 5:30PM - 10:00PM | Bakersfield<br>Learning<br>Center | Jan 4, 2016-<br>Jan 30, 2016  | <u>Books</u> |
| <u>Class</u><br>Roster     | 1512 | <u>CHD</u><br>640-8111<br>(65465)        | Treatment of<br>Addictions<br>(Lecture) | 14       | TuTh 5:30PM - 10:00PM | Woodland<br>Hills                 | Nov 24, 2015-<br>Dec 19, 2015 | <u>Books</u> |

Each student's name and ID number (blocked here for privacy purposes) will be displayed.

| *Enrollment Status Enrolled -     |                                                      |         |      |                |       |                                                      |          |  |
|-----------------------------------|------------------------------------------------------|---------|------|----------------|-------|------------------------------------------------------|----------|--|
| Enrollment Capacity 99 Enrolled 8 |                                                      |         |      |                |       |                                                      |          |  |
| E                                 | Enrolled Students Find   🖾   🛗 First 🚺 1-8 of 8 💟 La |         |      |                |       |                                                      |          |  |
|                                   | Contact IIII                                         |         |      |                |       |                                                      |          |  |
|                                   | Notify                                               | ID      | Name | Grade<br>Basis | Units | Program and Plan                                     | Level    |  |
| 1                                 |                                                      |         |      | Graded         | 4.50  | Letters & Science GRAD -<br>Counseling Psychology MA | Graduate |  |
| 2                                 |                                                      |         | 1    | Graded         | 4.50  | Letters & Science GRAD -<br>Counseling Psychology MA | Graduate |  |
| з                                 |                                                      | CICCCCC | 1    | Graded         | 4.50  | Letters & Science GRAD -<br>Counseling Psychology MA | Graduate |  |

**Note:** The "Graded" descriptor under **Grade Basis** indicates that the student is classified to be graded for this class (vs. audit or pass/fail). It does not indicate that a grade has been assigned.

## **Student Contact Information**

If students have provided contact information (blocked here for privacy purposes) to National University, it will be accessible to you via the Class Roster page, on the **Contact** tab.

|   | Enrolle | d Students |      |                | Find   🔁   🕌 First 🗹 1-8 of 8 🖸 Last |              |              |  |  |  |
|---|---------|------------|------|----------------|--------------------------------------|--------------|--------------|--|--|--|
|   | Contact |            |      |                |                                      |              |              |  |  |  |
|   | Notify  | ID         | Name | Grade<br>Basis | Email ID                             | Home Phone # | Work Phone # |  |  |  |
| 1 |         | (          |      | Graded         | ı@yahoo.com                          |              |              |  |  |  |
| 2 |         | )          | 1    | Graded         | l i@live.com                         |              |              |  |  |  |